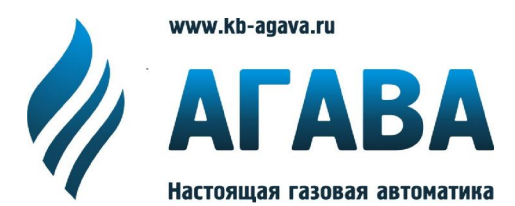

# **Микропроцессорное устройство управления котлами, печами, сушилками** *АГАВА 6432.10*

# ИНСТРУКЦИЯ ПО МОНТАЖУ И ПУСКОНАЛАДКЕ

Приложение 2 Описание электронного регистратора **АГАВА-Р01**

> АГСФ.421455.001ИМ02 /Редакция 1.6/

> > Екатеринбург 2018

# СОДЕРЖАНИЕ

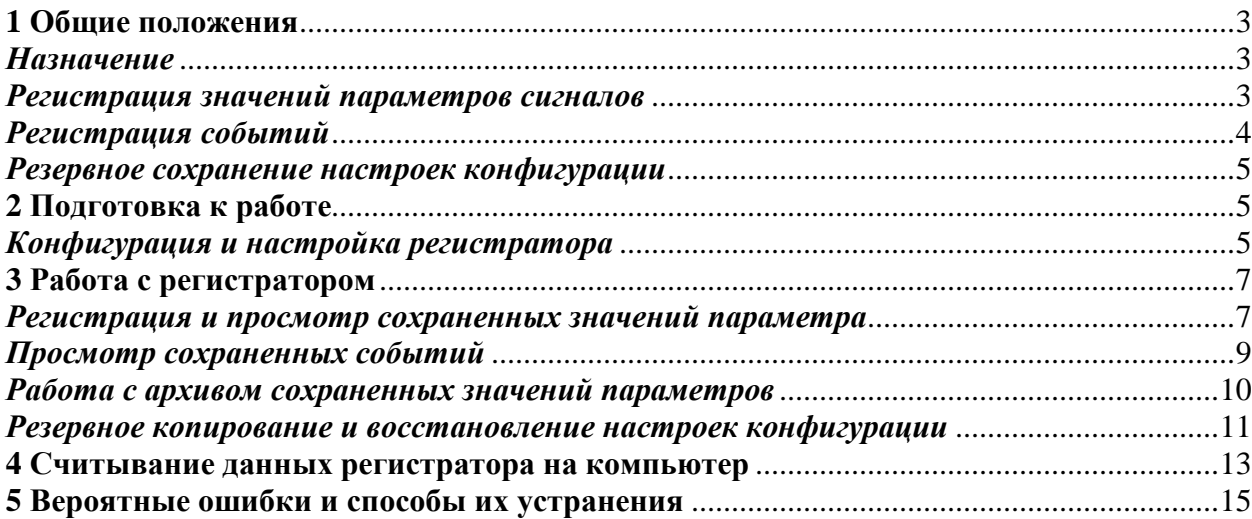

*В настоящем приложении к инструкции по монтажу и пусконаладке приведена дополнительная информация по настройке и работе с электронным регистратором контроллера АГАВА 6432.10.* 

# **1 Общие положения**

### *Назначение*

1.1 Электронный регистратор АГАВА – Р01 представляет собой программно-аппаратную опцию контроллера АГАВА 6432.10 и предназначен для:

- регистрации значений параметров сигналов поступающих на аналоговые входы контроллера;

- регистрации событий, происходящих во время работы автоматики;

- сохранения резервной копии настройки конфигурации прибора.

1.2 Электронный регистратор выпускается в 2-х исполнениях: базовом и полном. *Базовое исполнение* регистратора предназначено только для регистрации событий и сохранения резервной копии настройки конфигурации. Базовое исполнение регистратора является стандартной опцией и поддерживается всеми контроллерами АГАВА 6432.10 начиная с заводского номера № 0309 650.

1.3 *Полное исполнение* регистратора является дополнительной опцией и в комплект стандартной поставки контроллера не входит. Вариант исполнения контроллера с полным исполнением электронного регистратора имеет в своем обозначении букву «Р» после последней цифры обозначения.

# *Регистрация значений параметров сигналов*

1.3 При регистрации значений параметров сигналов регистратор позволяет зафиксировать и записать в энергонезависимую память прибора, значения до 24 регистрируемых параметров, привязанные к реальному времени. Запись каждого значения параметра производится дискретно с периодом одна минута. Данные по регистрируемому значению параметра сохраняются в архиве. Архив регистратора можно просматривать из меню прибора.

1.4 Глубина архива 35 суток. При полном заполнении архива, в момент перехода на новые сутки, информация за самые старые сутки удаляется.

1.5 Регистрируемые параметры – любые аналоговые, поступающие на входы контроллера, участвующие в управлении объектом (котлом, печью, сушилкой) например:

j

- температура дыма,

- температура воды,
- температура жидкого топлива,
- давление воздуха,
- давление газа,
- давление пара,
- разрежение и пр.

# *Регистрация событий*

1.6 При регистрации событий регистратор позволяет фиксировать различные события, возникающие в момент работы контроллера. События фиксируются с привязкой к реальному времени и записываются в энергонезависимую память прибора. Зарегистрированные события сохраняются в журналах событий. Журналы событий можно просматривать из меню прибора.

1.7 Глубина архивирования журналов событий - 35 суток. При полном заполнении архива, в момент перехода на новые сутки, журналы за самые старые сутки удаляются.

1.8 Журналы событий состоят из следующих журналов:

- журнал аварий,
- журнал предупредительной сигнализации,
- системный журнал,

- журнал действий оператора.

1.8.1 В *журнал аварий* записывается момент возникновения аварии, наименование аварии и момент когда авария снимается оператором.

1.8.2 В *журнал предупредительной сигнализации* записывается момент возникновения сигнализации, наименование сигнализации, момент устранения причины сигнализации и момент снятия сигнализации оператором.

1.8.3 В *системный журнал* записываются системные события, такие как:

- время включение прибора,

- время и причина перезагрузки,

- время перехода прибора на стадии работы (готов, начало вентиляции, окончание вентиляции, готов к розжигу, начало розжига, прогрев, работа, останов, аварийное завершение и т.п.).

1.8.4 В *журнал действий оператора* записывается инициирование, либо останов какой-либо технологической стадии оператором. Например:

- нажатие кнопки «СТАРТ» для перехода на стадию вентиляции, начала розжига, в работу,

- нажатие на кнопку «СТОП» для возврата на предыдущую технологическую стадию, либо останов объекта.

Помимо этого, в журнал фиксируется информация об изменении уставок и настроек прибора. При этом записывается наименование параметра, которое было изменено, его старое и новое значения.

# *Резервное сохранение настроек конфигурации*

1.9 Начиная с версии программного обеспечения контроллера 05.74 в регистратор добавлена опция резервного сохранения настроек конфигурации прибора.

1.10 Резервное сохранение настроек конфигурации позволяет записать и восстановить настройки прибора в экстренных случаях: при повреждении настроек при сбое прибора, повреждения микросхемы памяти для хранения настроек, случайного нежелательного изменения настроек при наладке или во время эксплуатации.

# **2 Подготовка к работе**

# *Конфигурация и настройка регистратора*

2.1 Настройка регистратора осуществляется из меню *настройки контуров и исполнительных механизмов* или меню *проверки внешних цепей*. При этом у контроллера с встроенной опцией электронного регистратора в вышеуказанном меню появляются два подменю: «УСТАНОВКА ЧАСОВ» и «УСТАНОВКА СИГНАЛОВ РЕГИСТРАТОРА».

2.2 Подменю *установка часов* позволяет задать время и дату часов реального времени, установленных в контроллере. Формат установки и отображения времени/даты на дисплее контроллера следующий:

#### ДД/ММ/ГГ ЧЧ:ММ:СС,

где ДД - день, ММ - месяц, ГГ - год (от 07[2007 г] до 99[2099 г]), ЧЧ - часы, ММ - минуты, СС - секунды.

При отключенном питании контроллера ход часов сохраняется.

# **Чтобы установить часы:**

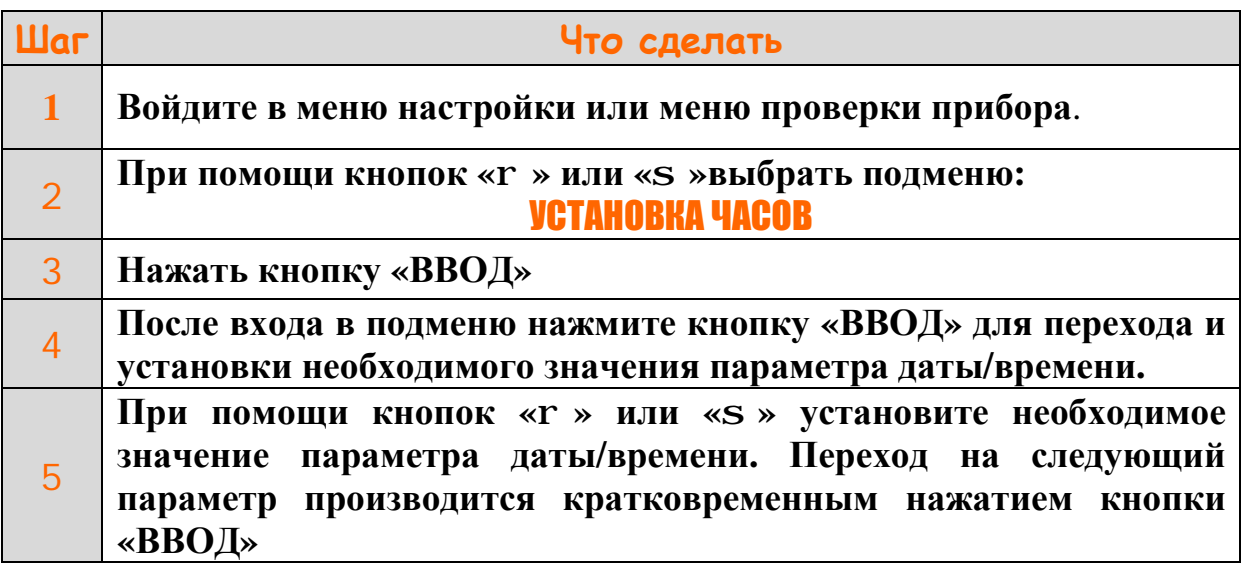

#### **Выйти из подменю**

### УСТАНОВКА ЧАСОВ

6 **Для этого нажать кнопку «ВВОД**» **на время более 1 сек, после отпускании кнопки произойдет возврат в меню** *настройки контуров и исполнительных механизмов***, при повторении описанной процедуры - возврат в рабочий режим**.

2.3 Подменю *установка сигналов регистратора* позволяет выбрать и включить необходимый параметр в список регистрируемых параметров.

2.4 Список регистрируемых параметров сохраняется в энергонезависимой памяти контроллера и сохраняется при выключенном питании.

**Чтобы выбрать или удалить параметр для регистрации:** 

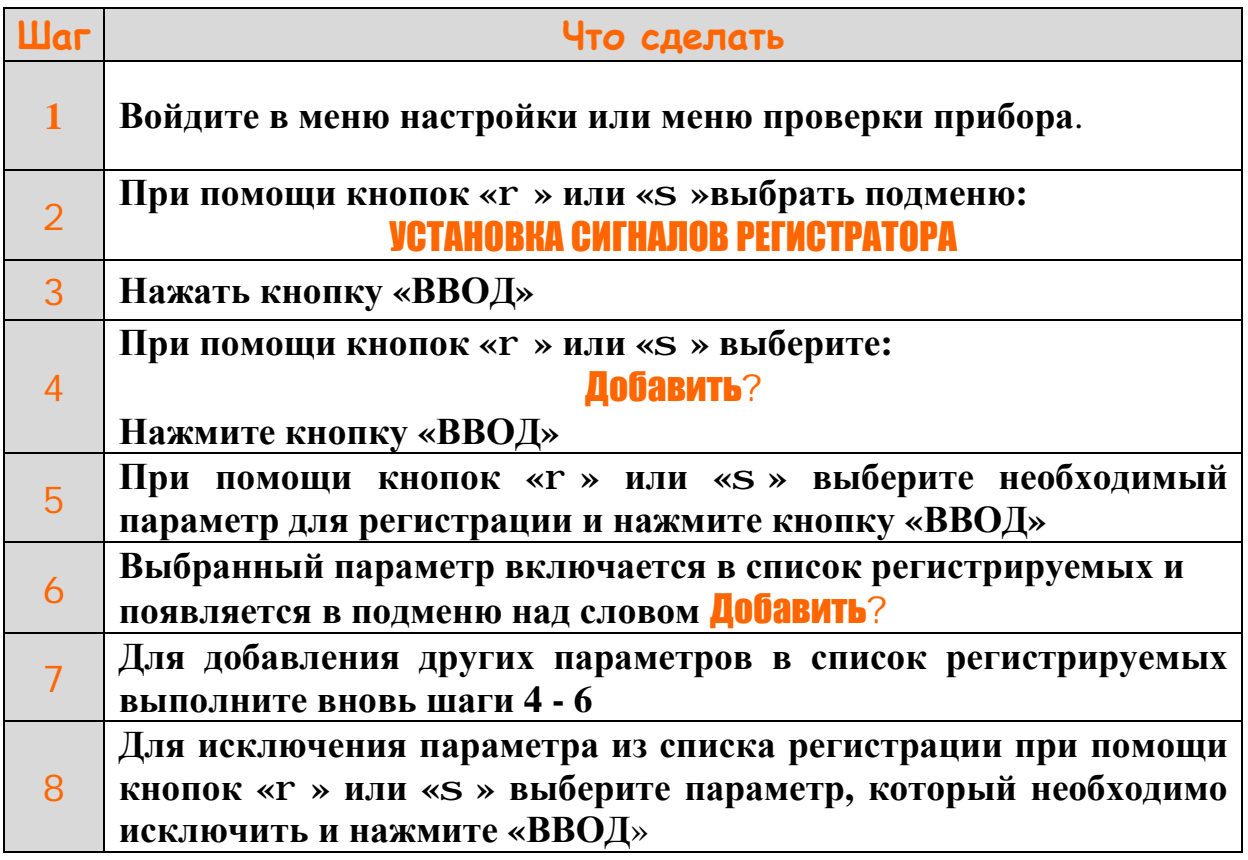

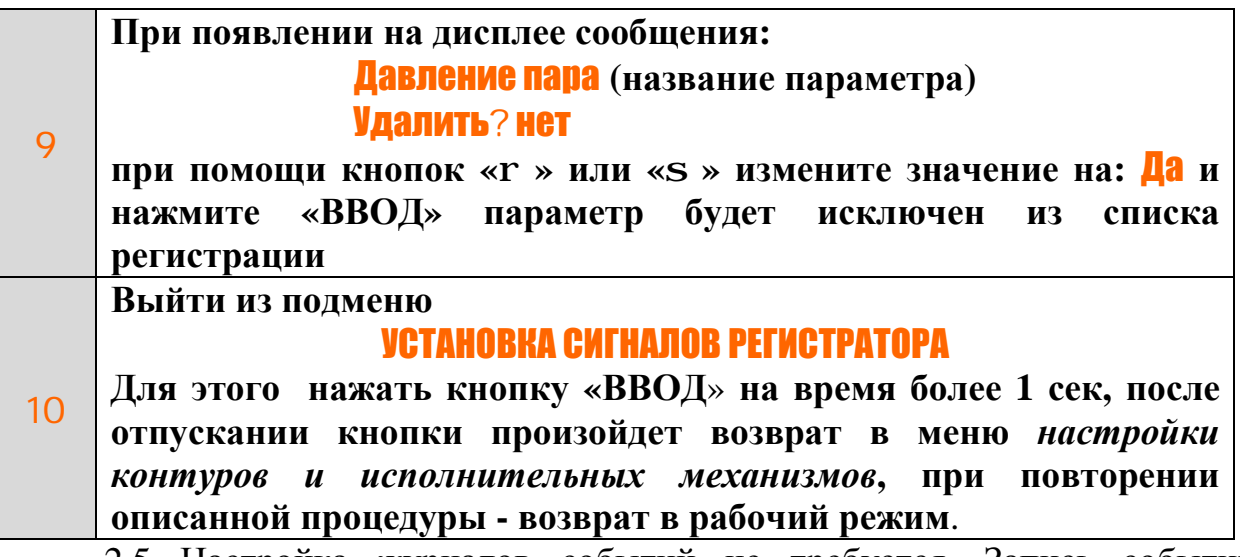

2.5 Настройка журналов событий не требуется. Запись событий начинается с момента первого включения прибора. Журналы доступны только для просмотра записанной в них информации. Вход в журнал осуществляется из меню *оператора* или меню *проверки внешних цепей.*

# **3 Работа с регистратором**

# *Регистрация и просмотр сохраненных значений параметра*

3.1 Регистрация установленных параметров начинается с момента их включения в список для регистрации и появления на дисплее контроллера сообщения: ГОТОВ. Экран дисплея контроллера с регистратором показан на рисунке 1.

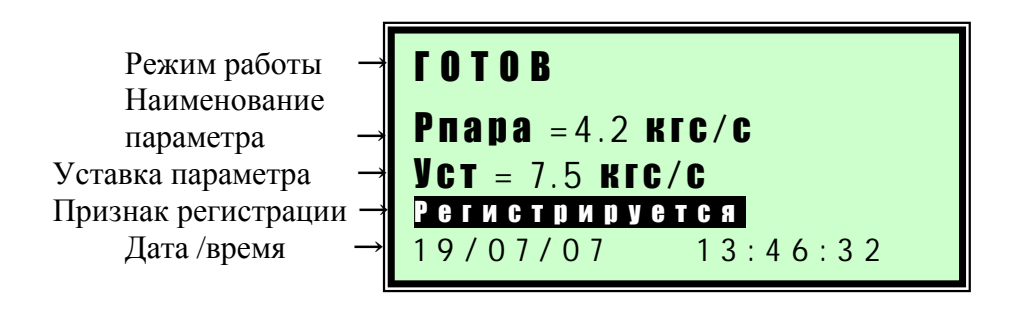

# Рисунок 1 - Содержание экрана дисплея контроллера с опцией регистратора

3.2 Если текущий отображаемый параметр включен в список регистрируемых параметров, то на экран контроллера выводится надпись «Р е г и с т р и р у е т с я » . В нижней строке экрана выводится текущее время.

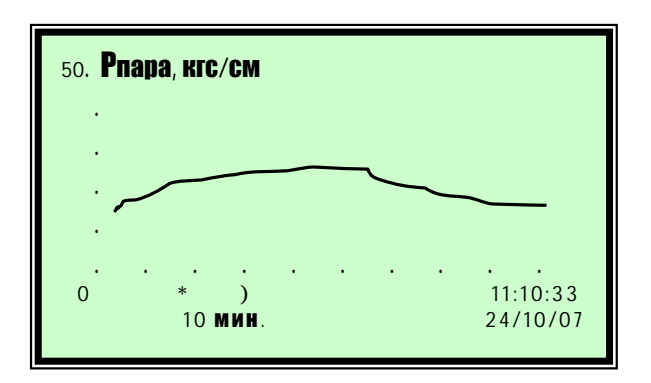

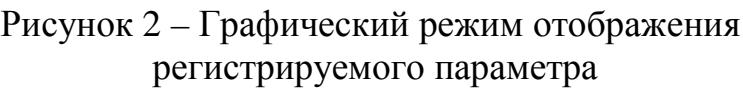

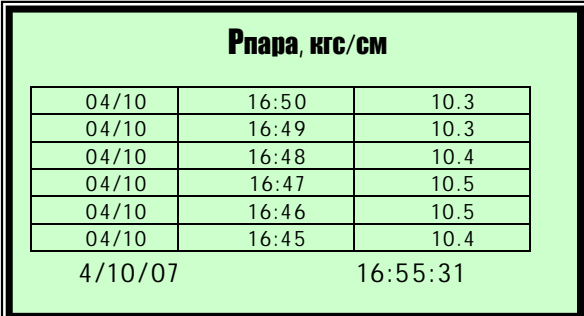

Рисунок 3 – Табличный режим отображения регистрируемого параметра

3.3 Смена режимов отображения регистрируемого сигнала производится кнопкой «РЕЖИМ». При этом режим отображения циклически изменяется в следующей последовательности: обычный текстовый режим (рисунок 1)→ графический режим (рисунок 2)  $\rightarrow$  табличный режим (рисунок 3).

3.4 Для оперативного просмотра архивных значений регистрируемых параметров в режимах работы контроллера «ГОТОВ» или РАБОТА» выберите при помощи кнопок **«r»** или **«s»** отображение необходимого параметра, убедитесь, что присутствует надпись «Р е г и с т р и р у е т с я » и нажмите кнопку «РЕЖИМ». При этом режим отображения информации сменится на графический и на дисплей контроллера выведется график с зарегистрированными значениями сигнала (рисунок 2).

3.5 График, выводимый на дисплей контроллера, имеет десять делений по оси Х и 5 делений по оси Y. По оси Х откладывается время, интервал между делениями 10 минут, по оси Y - значение параметра. Цена деления по оси Y зависит от максимального и минимального значения регистрируемого

параметра в интервале просмотра и автоматически изменяется в зависимости от регистрируемых значений. На оси Y отображается значение делений, наименование и размерность параметра. Индикация на оси х10 или х100 обозначает, что отображаемое на оси значение необходимо умножить на коэффициент равный соответственно 10 или 100. На экране отображаются значения сигнала за интервал времени равный 100 минут. Пролистать отображаемую на экране информацию по оси времени можно при помощи кнопок **«r»** (вперед) или **«s»** (назад)**.** Наличие символа «А**»** в левом нижнем углу экрана означает, что осуществляется просмотр значений параметра из архива.

3.6 Дата и время крайней правой точки значений выводимых на дисплей отображается в правом нижнем углу.

3.7 Для оперативного просмотра значений в табличной форме (рисунок 3) нажмите на кнопку «РЕЖИМ» при нахождении в режиме графического отображения. В табличном режиме выводится заголовок таблицы – наименование выводимого параметра и его единица измерения, далее в табличной форме представлены дата и время регистрации параметра, и его значение. В нижней строке экрана выводятся текущее время и дата. Пролистать отображаемую на экране информацию можно при помощи кнопок **«r»** (вперед) или **«s»** (назад)**.** Наличие символа «А**»** в левом нижнем углу экрана означает, что осуществляется просмотр значений параметра из архива.

Для возврата к обычному текстовому режиму отображения параметра (рисунок 1) нажмите на кнопку «РЕЖИМ».

# *Просмотр сохраненных событий*

3.8 Для просмотра значений журналов событий за определенный временной интервал в регистраторе реализован режим просмотра журналов событий. Просмотр возможен из *меню оператора* или *меню проверки внешних цепей*.

# **Для просмотра журналов событий:**

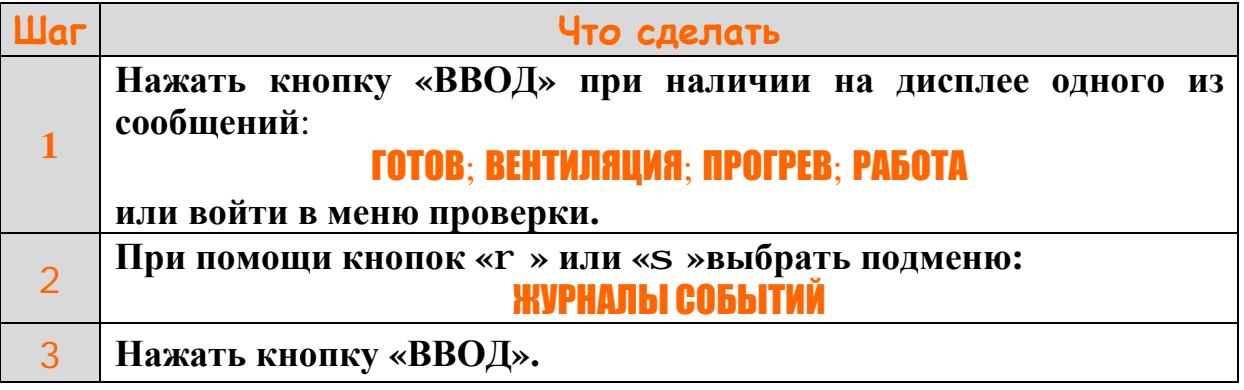

**ООО Конструкторское Бюро "АГАВА"** 

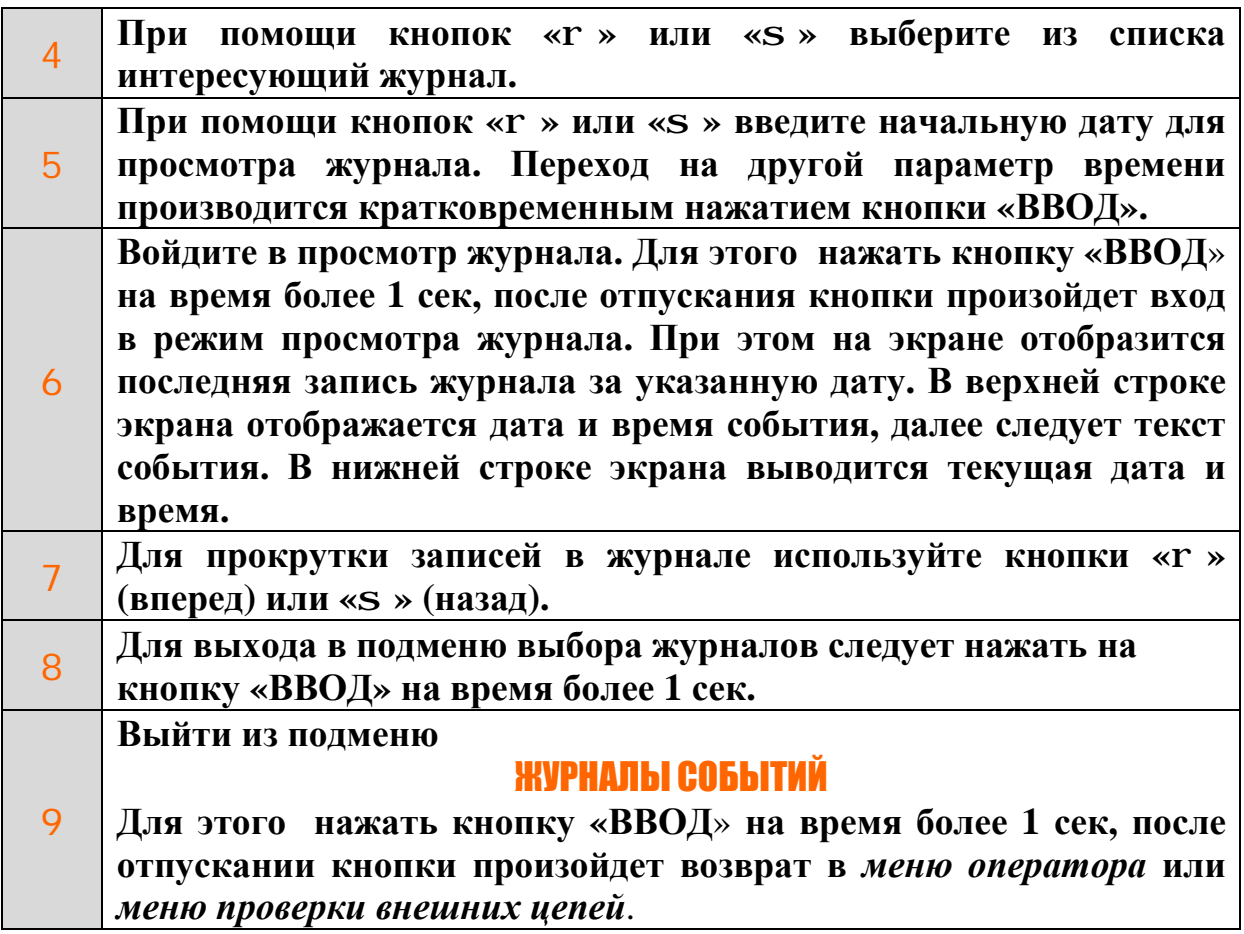

# *Работа с архивом сохраненных значений параметров*

3.9 Для просмотра значений зарегистрированных параметров за определенный временной интервал в регистраторе реализован режим просмотра архива. Просмотр возможен из *меню оператора* или *меню проверки внешних цепей*.

**Для просмотра зарегистрированных параметров:** 

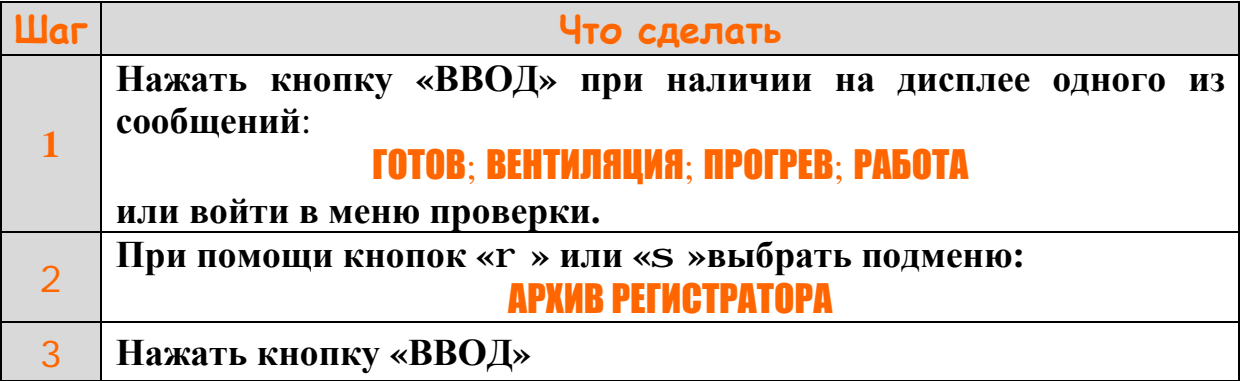

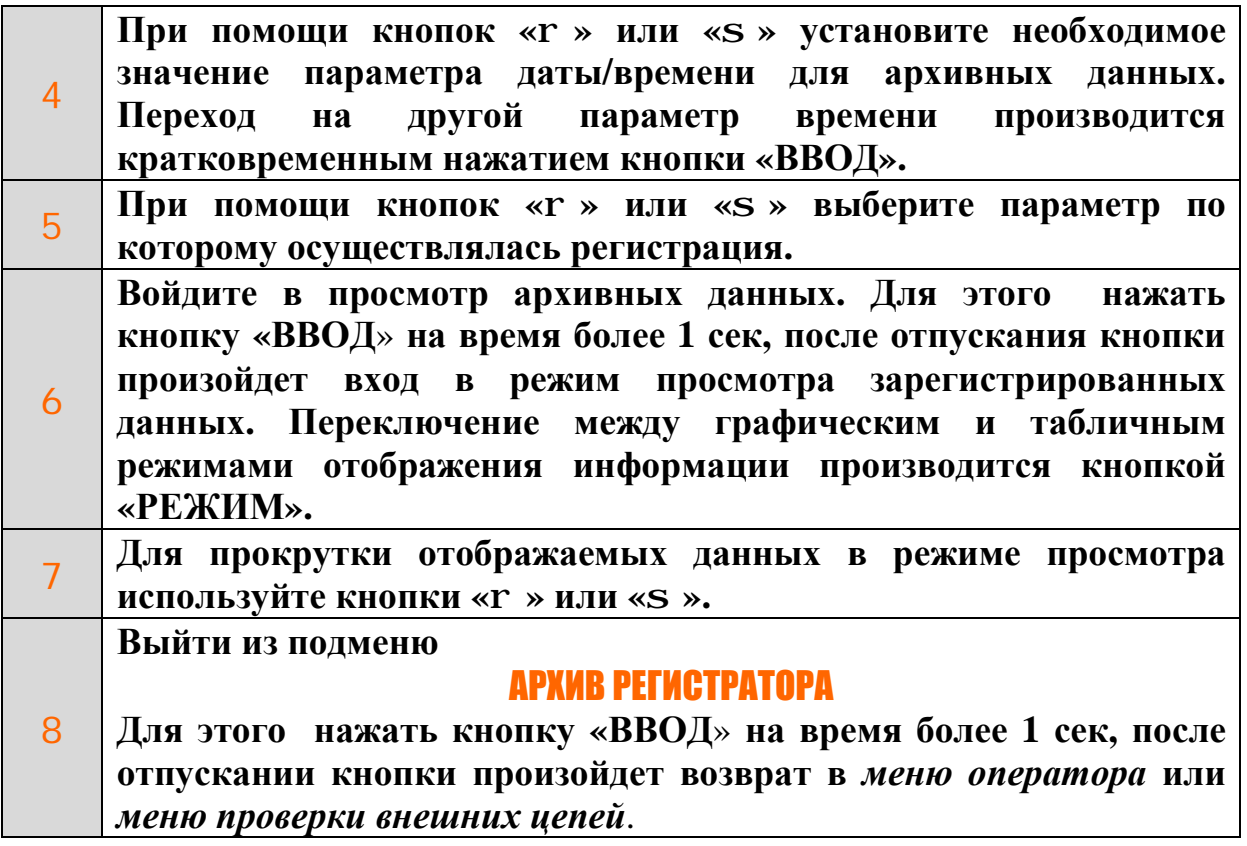

### *Резервное копирование и восстановление настроек конфигурации*

3.10 После изменения любого пункта меню конфигурации при выходе из меню на дисплей контроллера выдается сообщение:

# Сохранить резервную копию конфигурации? нет

если сохранение резервной копии не требуется нажмите кнопку «ВВОД», если сохранение требуется кнопкой «r » или «s » выберите: **Да** и затем нажмите кнопку «ВВОД». При сохранении конфигурации на SD-карту на экран выдается сообщение:

# Идет сохранение конфигурации

после сохранения на экране отображается сообщение:

# Конфигурации сохранена

нажмите кнопку «ВВОД» для продолжения работы.

3.11 Кроме автоматического сохранения возможно выбрать сохранение текущей конфигурации, а также восстановление конфигурации из резервной копии, записанной на SD-карте, в меню настройки или меню проверки.

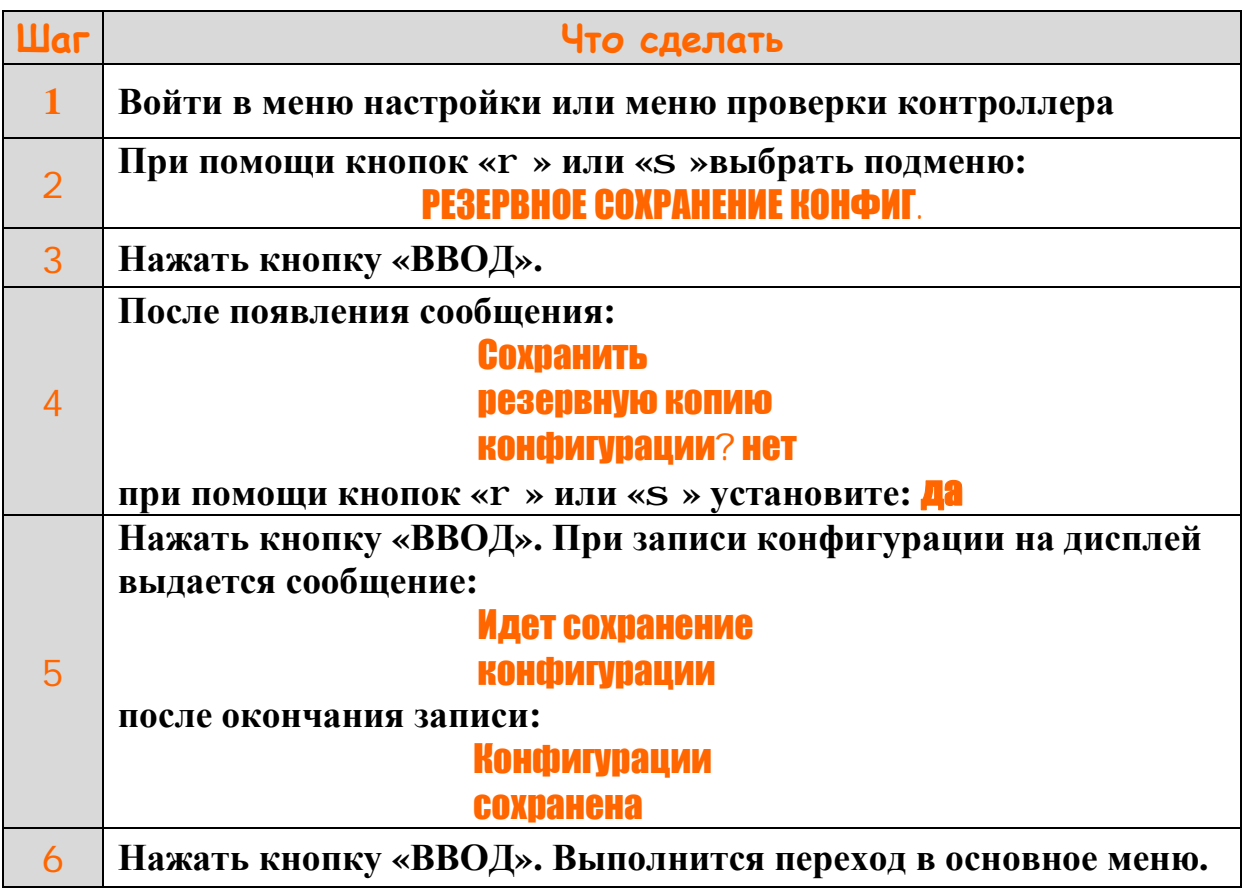

# **Для резервного сохранения текущей конфигурации:**

**Для восстановления сохраненной резервной копии конфигурации:** 

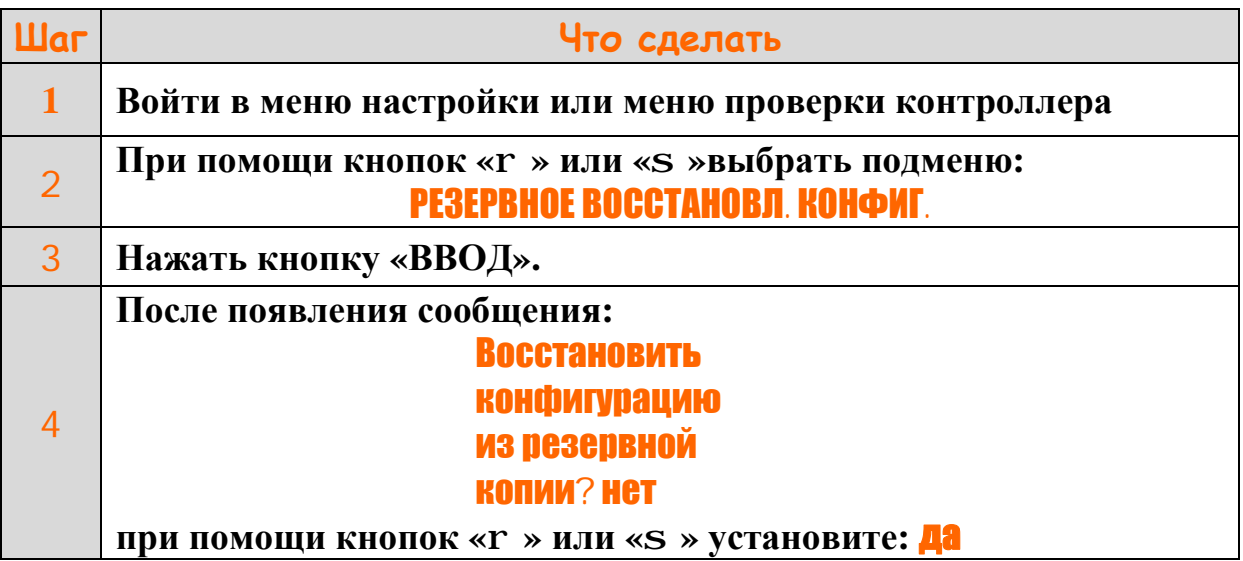

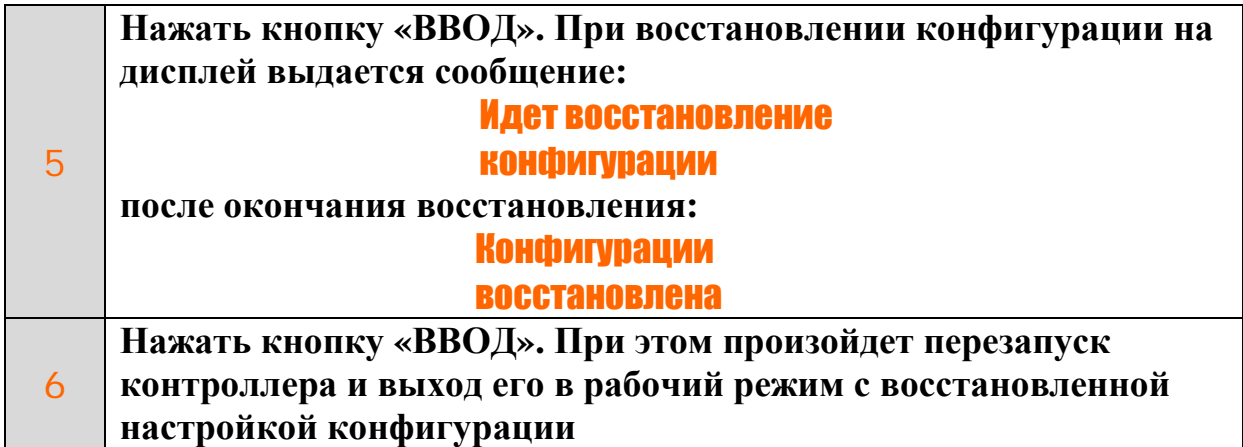

# **4 Считывание данных регистратора на компьютер**

4.1 При необходимости считывания данных из памяти регистратора для более детального анализа и печати на принтере используется прикладное программное обеспечение Agava TREND. Указанная программа находится на CD поставляемом вместе с контроллером, так же последнюю версию программы можно загрузить с сайта предприятия: [http://www.kb-agava.ru/files/soft/agavatrend/agavatrend\\_v1.exe](http://www.kb-agava.ru/files/soft/agavatrend/agavatrend_v1.exe)

4.2 Agava TREND позволяет:

4.2.1 Загрузить с контроллера АГАВА 6432.10:

Зарегистрированные данные необходимых параметров за определенный временной интервал, и текущую уставку параметра.

Журналы событий:

- журнал аварий,
- журнал предупредительной сигнализации,
- системный журнал,
- журнал действий оператора.

4.2.2 Выполнить сортировку данных загруженных журналов по типу журнала, по дате наступления события, по событиям.

4.2.3 Выбрать тип выводимых данных (график или таблица) на экран компьютера и выполнить их форматирование для подготовки к печати.

4.2.4 Вывести на принтер считанные данные из контроллера

4.3 Загрузку данных можно произвести через кабель программирования или USB кабель, если в наличии есть портативный компьютер и допустима остановка котлоагрегата. Если остановка недопустима, то загрузку данных необходимо производить через интерфейс RS-485 контроллера.

4.4 Необходимые требования к оборудованию при загрузке данных через кабель программирования или USB:

- Персональный или портативный компьютер с COM или USB портом;
- Кабель программирования АГАВА 6432.10 или USB кабель (поставляется с контроллером);
- Контроллер АГАВА6432.10 с версией микропрограммы 5.50 или новее.

4.5 Необходимые требования к оборудованию при загрузке данных через интерфейс RS-485:

- Персональный или портативный компьютер с COM или USB портом;
- Преобразователь RS-485/RS-232 или RS-485/USB;
- Контроллер АГАВА6432.10 с версией микропрограммы 5.50 или новее;
- Кабель "витая пара".

4.6 Порядок работы и описание всех функций программы Agava TREND изложен в описании программы в меню «Справка».

# **5 Вероятные ошибки и способы их устранения**

5.1 При работе контроллера в режиме регистрации данных при повреждении файловой системы SD-карты на дисплей контроллера выдается предупредительная сигнализация с выдачей сообщения «Ошибка SD карты».

5.2 При работе контроллера в режиме регистрации данных и повреждении SD-карты (т.е. невозможности корректной записи данных на поврежденную карту) выполняется автоматическое отключение регистратора, на дисплей выводится сообщение - «Отказ SD-карты».

5.3 Повреждение файловой системы SD-карты не влияет на работу основной программы контроллера, и может привести только к неверной записи данных на SD-карту.

5.4 При возникновении на работающем котле (печи) сигнализации с выдачей сообщения «Ошибка SD карты» необходимо:

- снять звуковую сигнализацию и сообщение предупредительной сигнализации с клавиатуры контроллера и продолжить работу котла (печи) до плановой остановки;

- во время планового останова котла (печи) при выключенном питании прибора извлечь SD-карту;

- перенести данные с SD-карты на ПК, выполнить **полное** форматирование SD-карты в файловой системе FAT, записать скопированные на ПК файлы на отформатированную SD-карту, установить ее в контроллер и продолжить работу;

- при повторном появлении сообщения «Ошибка SD карты» заменить SD-карту на новую в соответствии с п.5.5.

5.5 При возникновении на работающем котле (печи) сигнализации с выдачей сообщения «Отказ SD-карты» необходимо:

- снять звуковую сигнализацию и сообщение предупредительной сигнализации с клавиатуры контроллера и продолжить работу котла (печи) до плановой остановки;

- во время планового останова котла (печи) при выключенном питании прибора необходимо заменить SD-карту на новую (контроллер поддерживает SD-карты объемом не более 2 Гбайт);

- при установке в контроллер новой SD-карты при первом включении питания выполниться ее форматирование контроллером;

- после форматирования SD-карты выполните сохранение резервной копии текущих настроек конфигурации на SD-карту и установите необходимые сигналы для регистрации в Меню проверки.

j

5.6 Для замены SD-карты необходимо:

- отключить питание шкафа;
- снять головной модуль с DIN-рейки;
- приподнять аккуратно верхнюю крышку с модуля;
- извлечь SD-карту из держателя, который расположен на верхней плате модуля под дисплеем сверху справа;
- установить новую или отформатированную на ПК SD-карту в держатель;
- установить на место крышку модуля;
- установить головной модуль на DIN-рейку;
- подать питание на шкаф.

©1996-2018 г. Конструкторское бюро «АГАВА» Использование приведенных в настоящем документе материалов без официального разрешения КБ «АГАВА» запрещено.

j

*АГАВА 6432.10*

Все права защищены